## Instructions for use of wireless network in dormitory

- ⚫ Connection method: use the NTNU Eduroam roaming account for authentication.
	- A. I already have the NTNU Eduroam account:
		- 1. Select your 'Dormitory Room No.' from the Wi-Fi network names
		- 2. Input Student Number and Roaming Password as well
		- 3. Input ntnu.edu.tw if domain name is required
	- B. New user:
		- 1. Please use 'ntnu\_guest' for connection first ('ntnu\_guest' is for general visitors and has bandwidth restrictions).
		- 2. Open the browser and enter <https://eduroam.ntnu.edu.tw/> as URL, or scan the QR Code as below; and enter your NTNU account and password (same as NTNU Mailbox account) as required on the screen for verification, then you are proceeding to the Eduroam password application. Please wait 10 minutes after application completion, then you can use it after system synchronization.
		- 3. At this moment, you have your new password for Eduroam. Reconnect to the wireless network, select 'Dormitory Room No.', and enter the roaming account password as method A above.
- ⚫ For Windows system or other setting issues, please also refer to <https://eduroam.ntnu.edu.tw/>
- ⚫ For any assistance, please contact us during the office hour in the following ways. Gongguan campus: (02) 7749-6900 ext. 6900 Heping campus: (02) 7749-3737 ext. 3737 Email: [helpdesk@ntnu.edu.tw](mailto:helpdesk@ntnu.edu.tw)

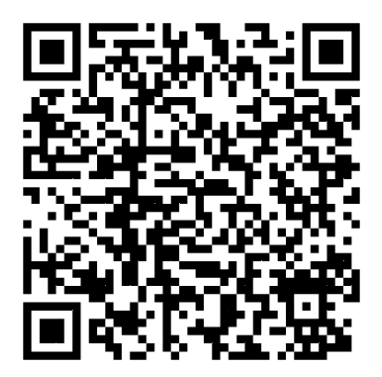

QR Code for application of the NTNU Eduroam wireless network